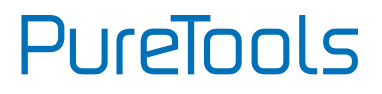

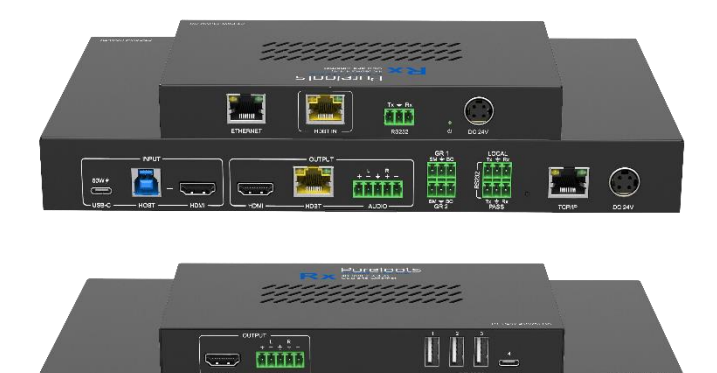

┍

 $\frac{1}{2}$  (1)  $\frac{1}{2}$ 

# **User Manual**

2x2 HDBaseT 3.0 KVM Extender Set

#### **Model PT-PSW-21KVM**

Designed in Germany

© 2022 PureLink GmbH All rights reserved. VersionV1.0

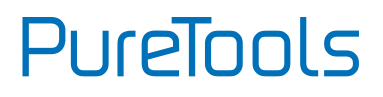

# **Preface**

Read this user manual carefully before using this product. Pictures shown in this manual are for reference only. Different model layouts and specifications are subject to the physical product.

This manual is for operation instructions only, not for any maintenance usage.

In the constant effort to improve our product, we reserve the right to make changes in functions or parameters without prior notice or obligation.

# **Trademarks**

Product model and logo are trademarks. Any other trademarks mentioned in this manual are acknowledged as the properties of the trademark owner. No part of this publication may be copied or reproduced without the prior written consent.

# **FCC Statement**

This equipment generates, uses and can radiate radio frequency energy and, if not installed and used in accordance with the instructions, may cause harmful interference to radio communications. It has been tested and found to comply with the limits for a Class B digital device, pursuant to part 15 of the FCC Rules. These limits are designed to provide reasonable protection against harmful interference in a commercial installation.

Operation of this equipment in a residential area is likely to cause interference, in which case the user at their own expense will be required to take whatever measures may be necessary to correct the interference.

Any changes or modifications not expressly approved by the manufacture would void the user's authority to operate the equipment.

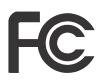

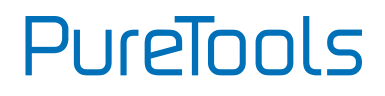

#### **REACH | 1907/2006/EU**

#### **ROHS | 2011/65/EU**

PureLink hereby declares that this product **PureTools PT-PSW-21KVM** complies with Directives 1907/2006/EU und 2011/65/EU.

#### **EMC / LVD (Electro Magnetic Compatibility / Low Voltage Directive)**

PureLink GmbH hereby declares that this product **PureTools PT-PSW-21KVM** complies with Directives 2014/30/EU and 2014/35/EU. The full text of the EU Declaration of Conformity is available at the following Internet address:

[http://www.purelink.de/ce/](http://www.purelink.de/ce/4251364706787_CE.pdf) 4251364734810\_CE.pdf

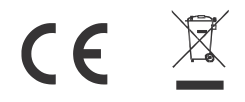

# PureTools

# **SAFETY PRECAUTIONS**

To ensure the best from the product, please read all instructions carefully before using the device. Save this manual for further reference.

- ⚫ Unpack the equipment carefully and save the original box and packing material for possible future shipment
- ⚫ Follow basic safety precautions to reduce the risk of fire, electrical shock and injury to persons.
- ⚫ Do not dismantle the housing or modify the module. It may result in electrical shock or burn.
- ⚫ Using supplies or parts not meeting the products' specifications may cause damage, deterioration or malfunction.
- ⚫ Refer all servicing to qualified service personnel.
- ⚫ To prevent fire or shock hazard, do not expose the unit to rain, moisture or install this product near water.
- ⚫ Do not put any heavy items on the extension cable in case of extrusion.
- ⚫ Do not remove the housing of the device as opening or removing housing may expose you to dangerous voltage or other hazards.
- ⚫ Install the device in a place with fine ventilation to avoid damage caused by overheat.
- Keep the module away from liquids.
- ⚫ Spillage into the housing may result in fire, electrical shock, or equipment damage. If an object or liquid falls or spills on to the housing, unplug the module immediately.
- ⚫ Do not twist or pull by force ends of the optical cable. It can cause malfunction.
- ⚫ Do not use liquid or aerosol cleaners to clean this unit. Always unplug the power to the device before cleaning.
- ⚫ Unplug the power cord when left unused for a long period of time.
- ⚫ Information on disposal for scrapped devices: do not burn or mix with general household waste, please treat them as normal electrical wastes.

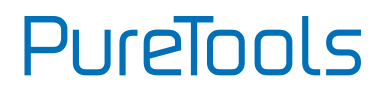

# **Content**

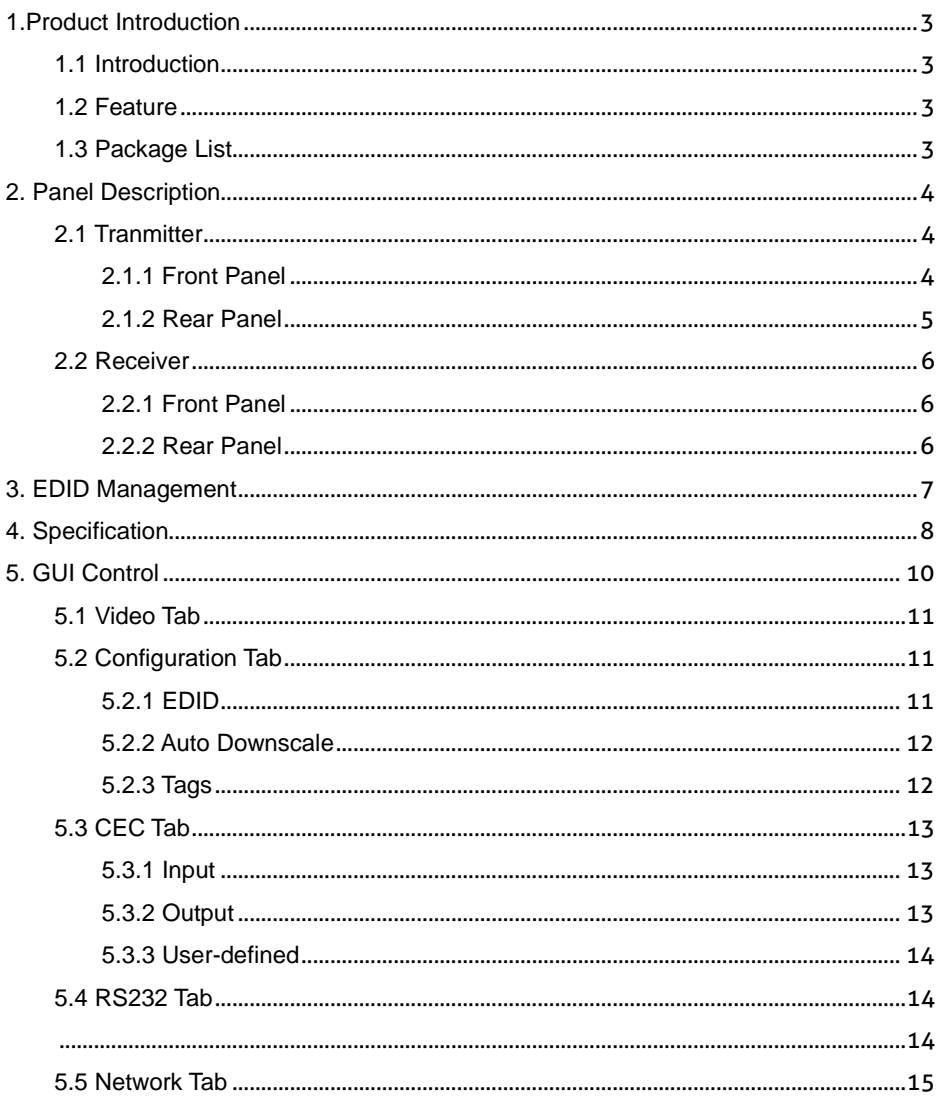

# **PureTools**

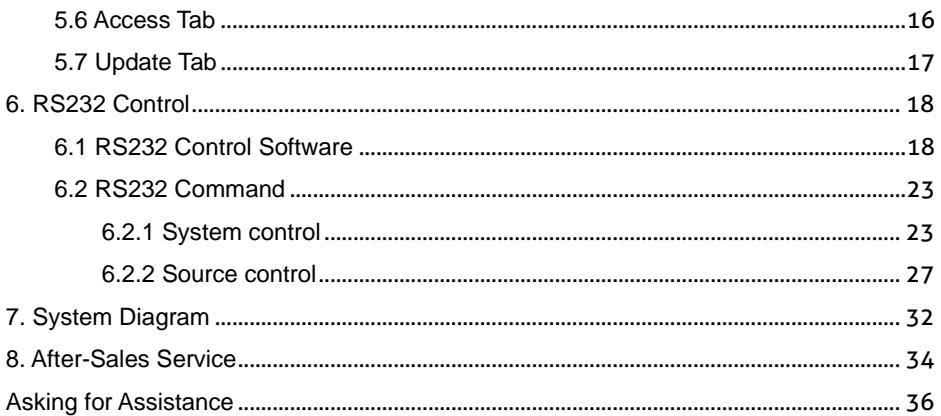

# PureTools

# <span id="page-6-0"></span>**1.Product Introduction**

# <span id="page-6-1"></span>**1.1 Introduction**

PT-PSW-21KVM is an 18Gbps 2x1 switcher extension kit, which supports up to 4K/60/4:4:4, HDR10 and Dolby Vision, HDCP 2.2. It features uncompressed transmission of 18Gbps signals up to 100m. At the same time, it can be connected to peripheral KVM equipment, which is very useful in video conference applications.

# <span id="page-6-2"></span>**1.2 Feature**

- ⚫ 18G, 4K@60HZ 4:4:4, HDR10, Dolby Vision and HDCP 2.2.
- 1 x HDMI input, 1 x USB-B host, 1 x USB-C input, one HDBaseT output with HDMI loop output,
- 6 USB ports for peripheral devices, 2 USB3.0 on Tx(5Gbps), 4 USB2.0 on Rx(3 USB-A+1 1 USB-C),Bandwidth Max up to 250Mbps.
- ⚫ HDBT 3.0 technology, supports uncompressed 18G signal transmission up to 100m
- USB-C input support 60W charging when system powers up on Tx end.
- ⚫ The system supports two way PoC.
- ⚫ Auto switch 5V or TMDS detection
- Support RS232, CEC & TCP/IP control and 3<sup>rd</sup> party Dry Contact control

# <span id="page-6-3"></span>**1.3 Package List**

- ⚫ 1x PT-PSW-21KVM Switcher set
- 5 x 3-pin terminal block
- 2 x 5-pin terminal block
- ⚫ 4 x mounting ears
- ⚫ 6 x screws
- 8 x Plastic Cushions
- ⚫ 1 x DC24V/5A power adapter

⚫ 1 x Manual

**Note**: Please contact your distributor immediately if any damage or defect in the components is found.

# **PureTools**

# <span id="page-7-0"></span>**2. Panel Description**

# <span id="page-7-1"></span>**2.1 Tranmitter**

#### <span id="page-7-2"></span>**2.1.1 Front Panel**

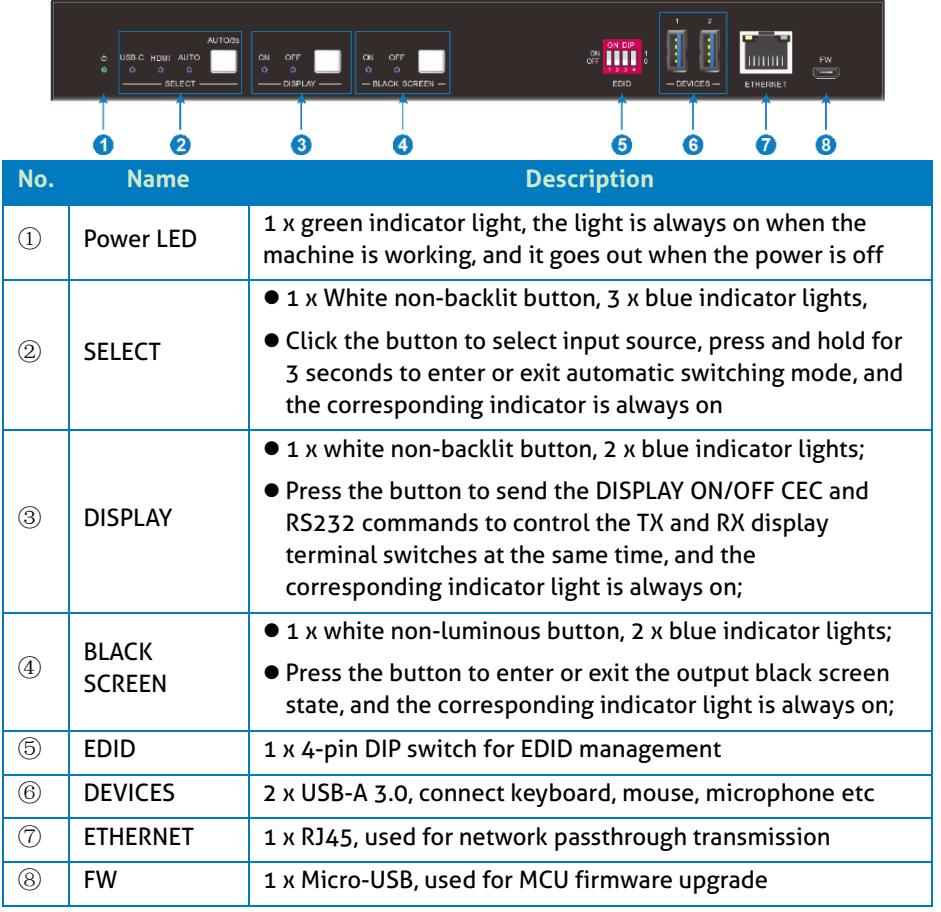

**Note:** All the input source LEDs will go out when pressing Black Output button on

**PureTools** 

#### <span id="page-8-0"></span>**2.1.2 Rear Panel**

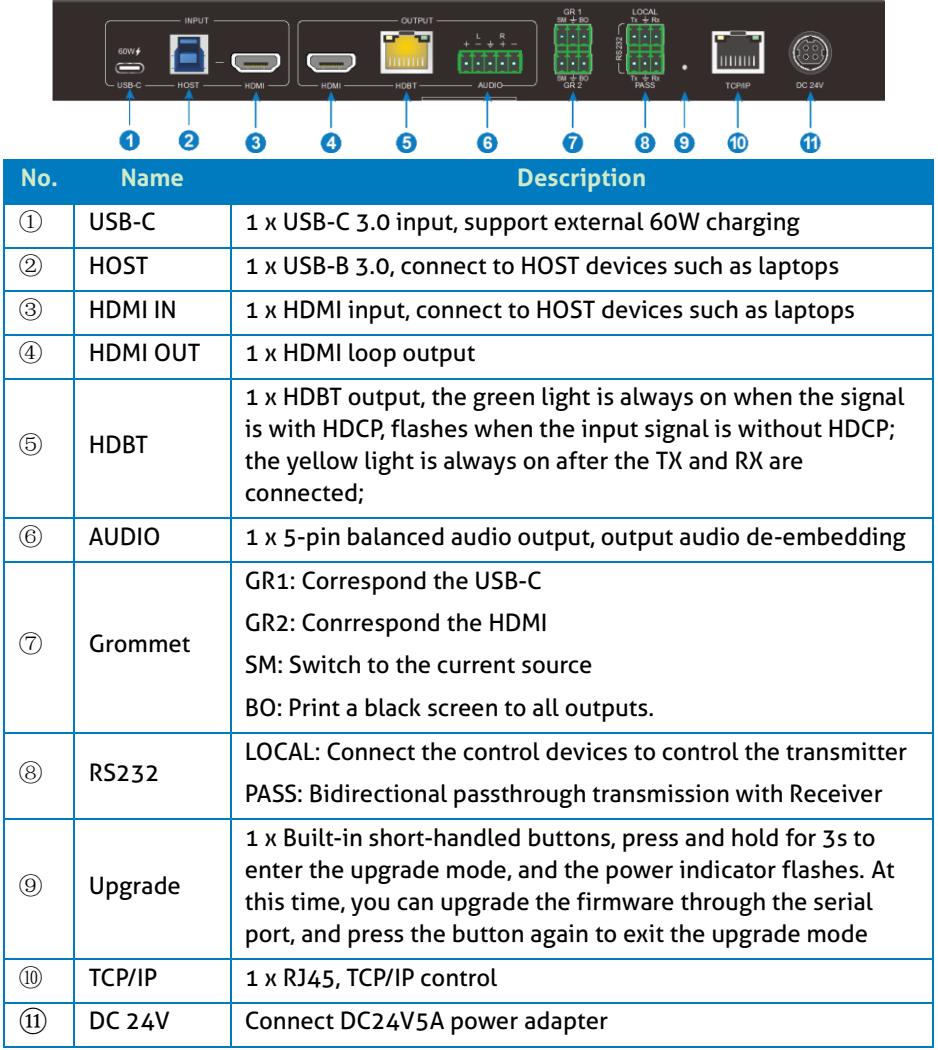

**PureTools** 

# <span id="page-9-0"></span>**2.2 Receiver**

#### <span id="page-9-1"></span>**2.2.1 Front Panel**

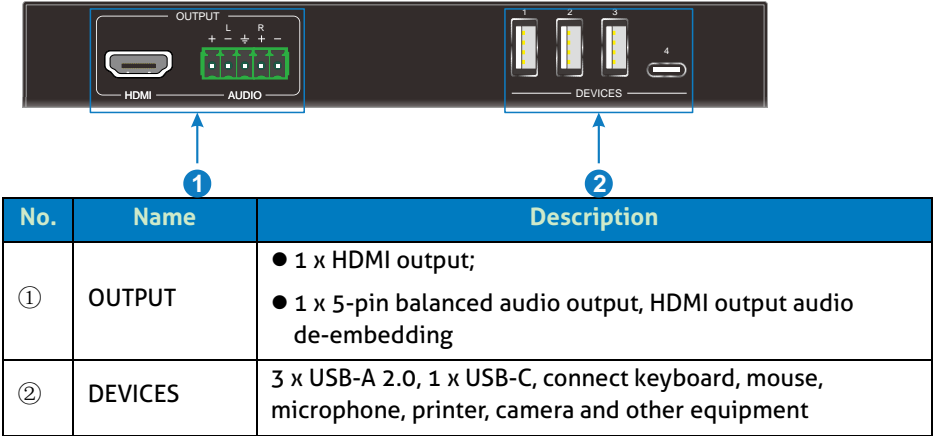

#### <span id="page-9-2"></span>**2.2.2 Rear Panel**

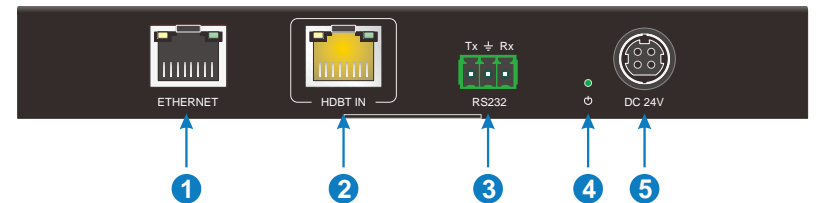

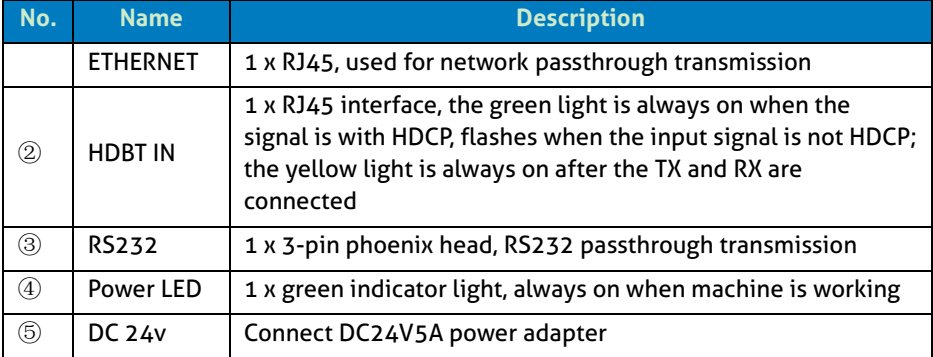

# PureTools

# <span id="page-10-0"></span>**3. EDID Management**

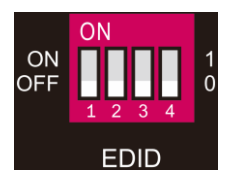

EDID are control by the EDID DIP switch, the specific description is as follows:

- ⚫ 0000 Learn the display EDID in the default mode: read the EDID of the TX HDMI output and RX HDMI output, and output the EDID with the lower resolution of the two, if you can't learn it, then use the built-in 1920x1080@60 8bit Stereo
- ⚫ 0001 1920x1080@60 8bit High Definition Audio
- ⚫ 0010 3840x2160@60Hz Deep Color Stereo Audio
- ⚫ 0011 3840x2160@30Hz 8bit Stereo Audio
- 0100 3840x2160@30Hz Deep Color High Definition Audio
- 0101 3840x2160@60Hz 4:2:0 Deep Color Stereo Audio
- 0110 3840x2160@60Hz Deep Color High Definition Audio
- ⚫ 0111 3840x2160@60Hz Deep Color HDR LPCM 6CH
- ⚫ 1011 Custom EDID1
- ⚫ 1100 Custom EDID2
- ⚫ 1101 Custom EDID3
- 1110 Custom EDID41111 EDID management

# **PureTools**

# <span id="page-11-0"></span>**4. Specification**

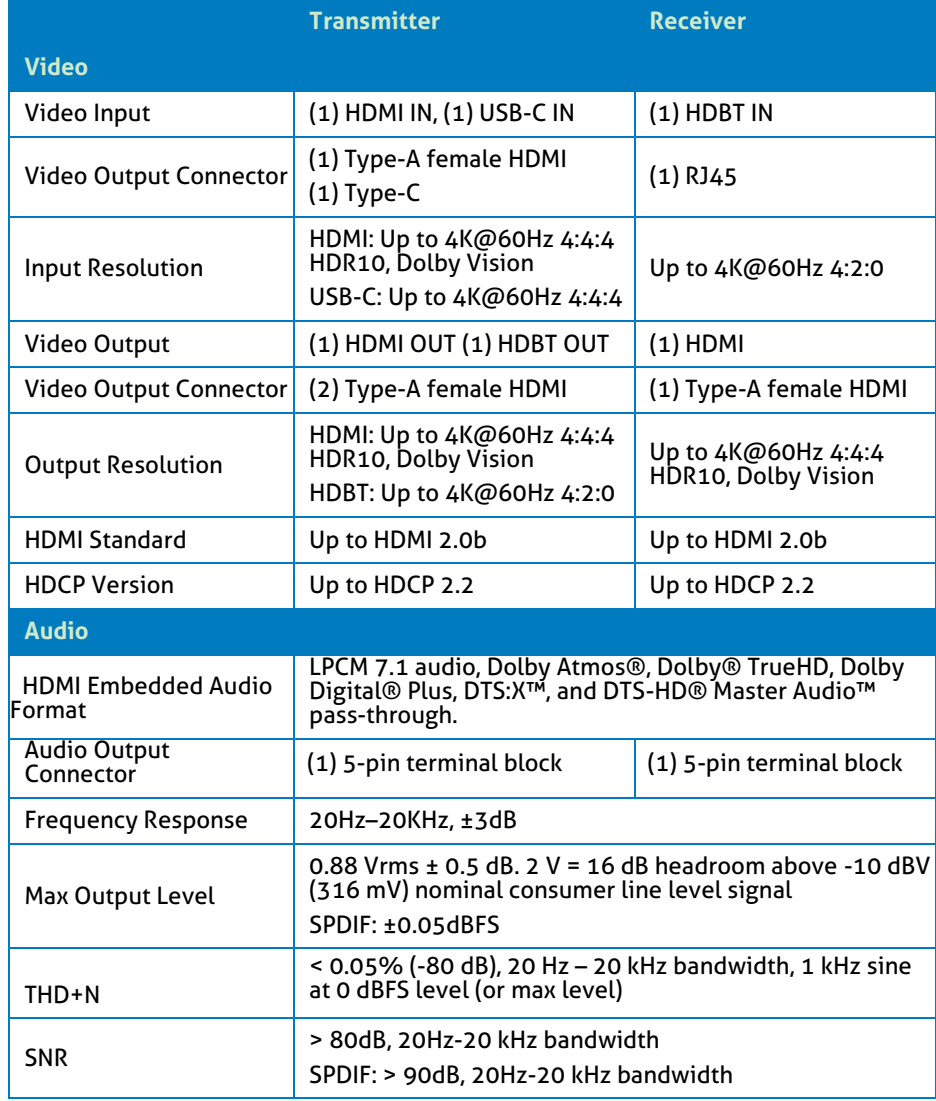

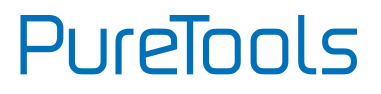

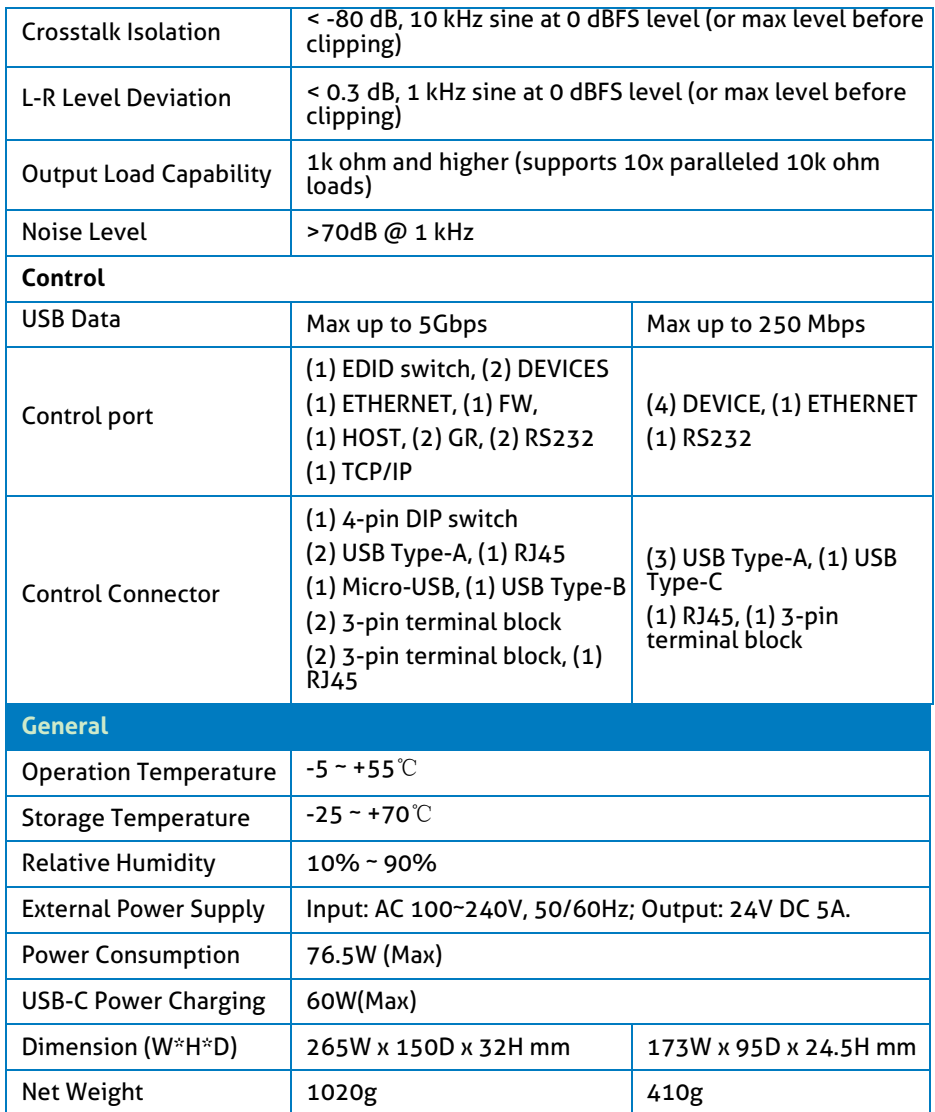

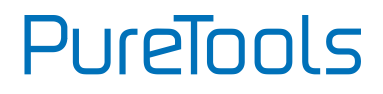

# <span id="page-13-0"></span>**5. GUI Control**

The switcher can be controlled via TCP/IP. The default IP settings are:

IP Address: 192.168.0.178 Subnet Mask: 255.255.255.0 TCP/IP port: 4001

TCP/IP Commands are same as RS232

Type **192.168.0.178** in the internet browser, it will enter the below log-in webpage:

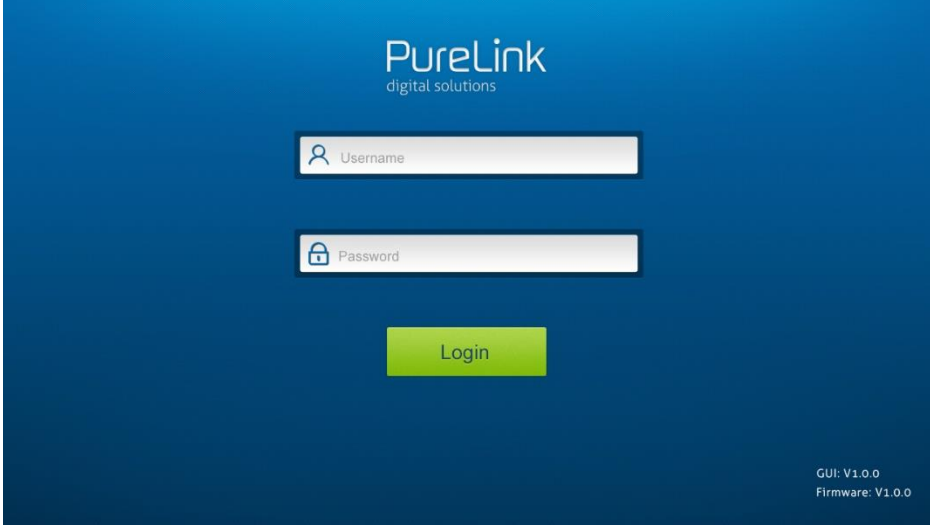

There are three selectable usernames:

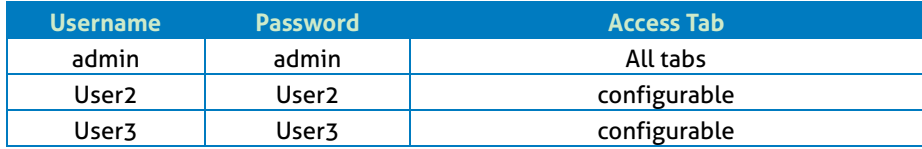

The username and password can be changed via **Access** tab.

Here we login as "admin" as an example to introduce each GUI tab.

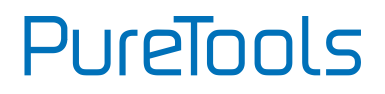

# <span id="page-14-0"></span>**5.1 Video Tab**

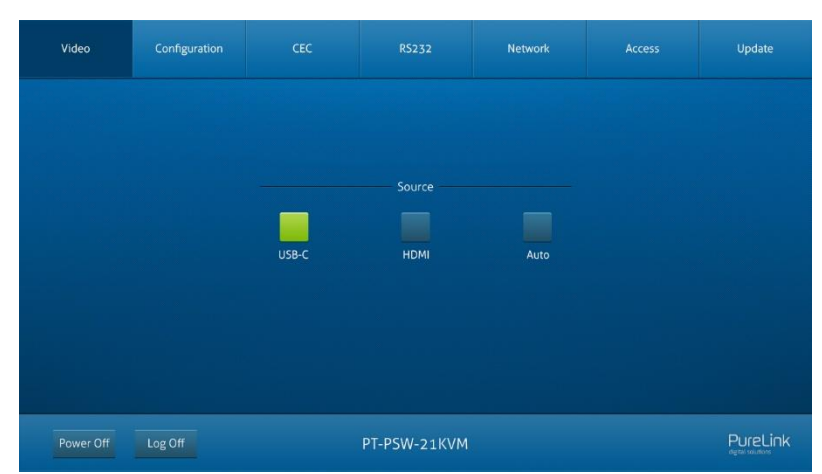

⚫ Choose the HDMI, USB-C or Auto source according to actual usag

# <span id="page-14-1"></span>**5.2 Configuration Tab**

#### <span id="page-14-2"></span>**5.2.1 EDID**

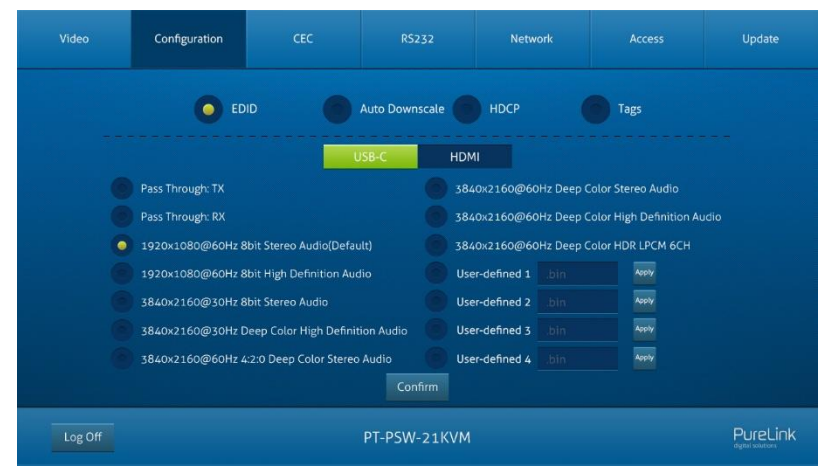

⚫ Choose the desired EDID format or define the appropriate EDID format.

# **PureTools**

#### <span id="page-15-0"></span>**5.2.2 Auto Downscale**

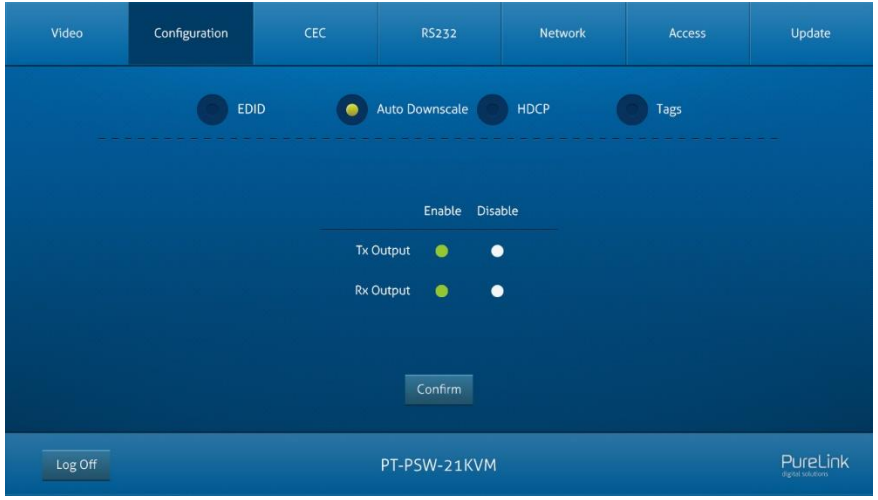

● Enable or disable the auto Downscale in TX or RX output.

<span id="page-15-1"></span>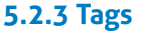

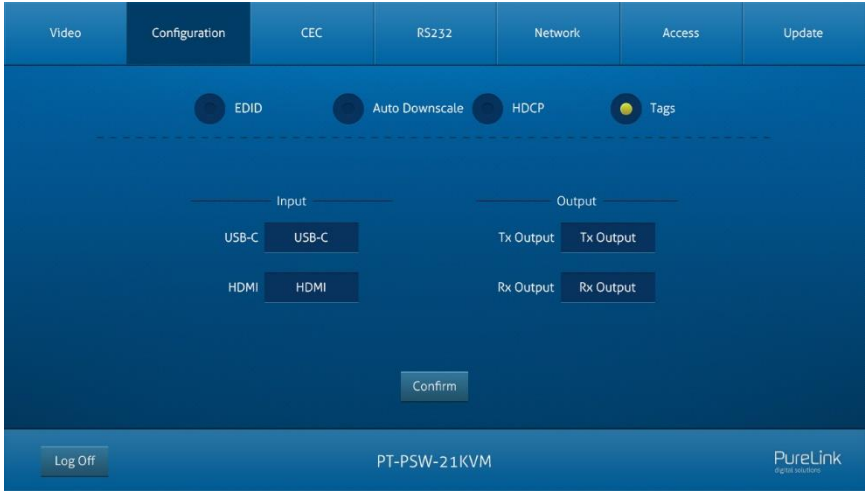

⚫ Choose and enter the tags, then click confirm to change the tags.

**PureTools** 

# <span id="page-16-0"></span>**5.3 CEC Tab**

#### <span id="page-16-1"></span>**5.3.1 Input**

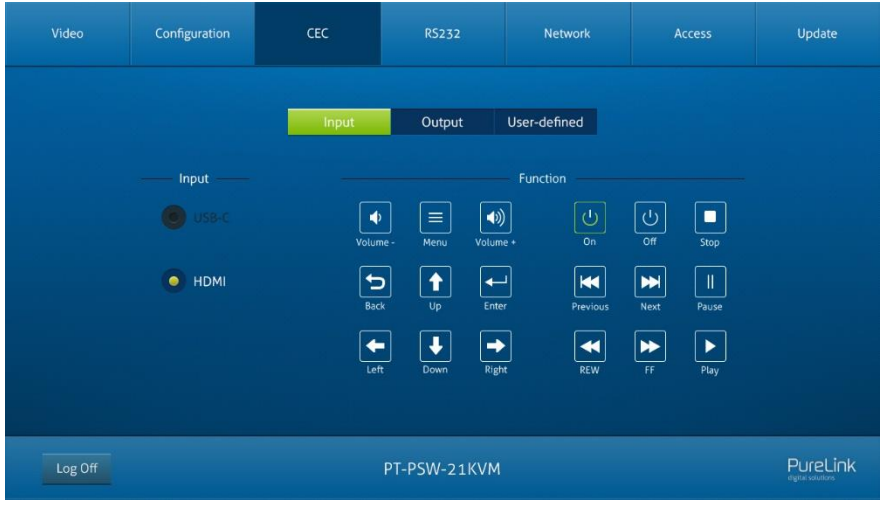

● Select the function and press to control the input

#### <span id="page-16-2"></span>**5.3.2 Output**

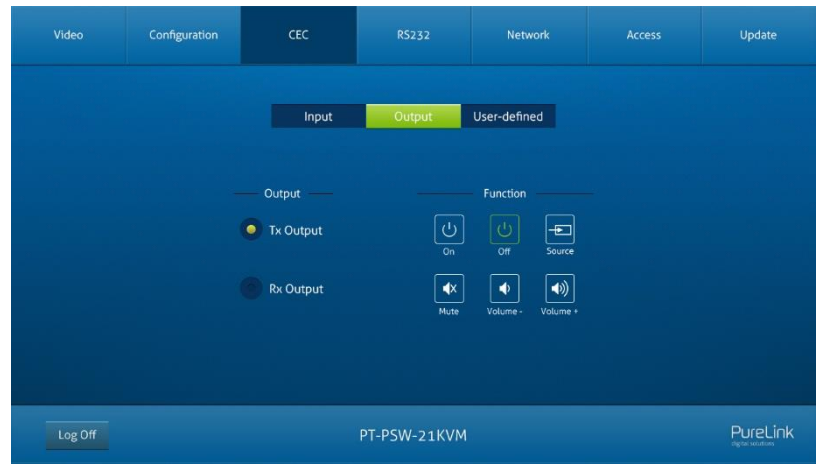

⚫ Select the function button and press to control the output

# **PureTools**

#### <span id="page-17-0"></span>**5.3.3 User-defined**

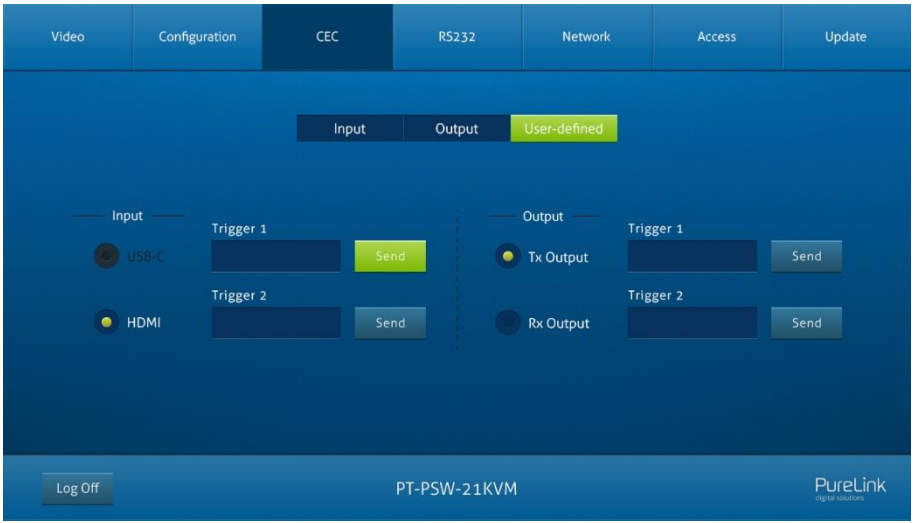

⚫ Define the Trigger of input and output

## <span id="page-17-1"></span>**5.4 RS232 Tab**

<span id="page-17-2"></span>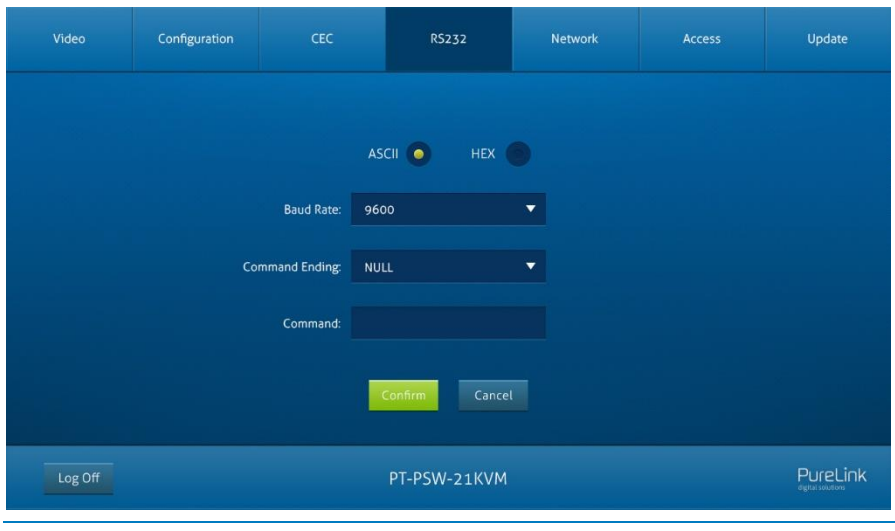

# **PureTools**

- Baud Rate: Supports 9600, 19200, 38400, 57600, 115200
- ⚫ Command Ending: NULL, CR, LF or CR+LF can be chosen.
- ⚫ Command: Type the command in the box to control the third-party device which is connected to the RS232 port of the PT-PSW-21KVM.

# <span id="page-18-0"></span>**5.5 Network Tab**

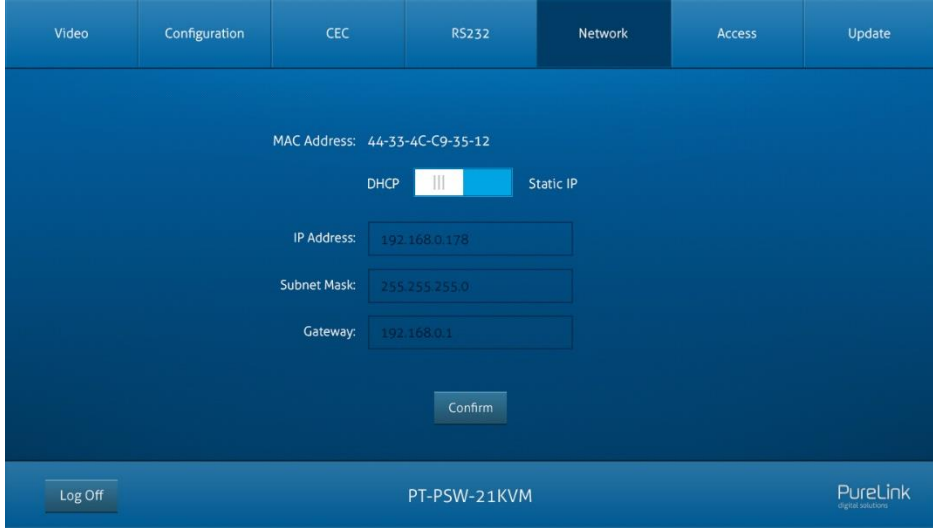

- ⚫ Static IP or Dynamic Host Configuration Protocol (DHCP).
- ⚫ Modify the static IP Address, Subnet Mask, and Gateway.

**PureTools** 

# <span id="page-19-0"></span>**5.6 Access Tab**

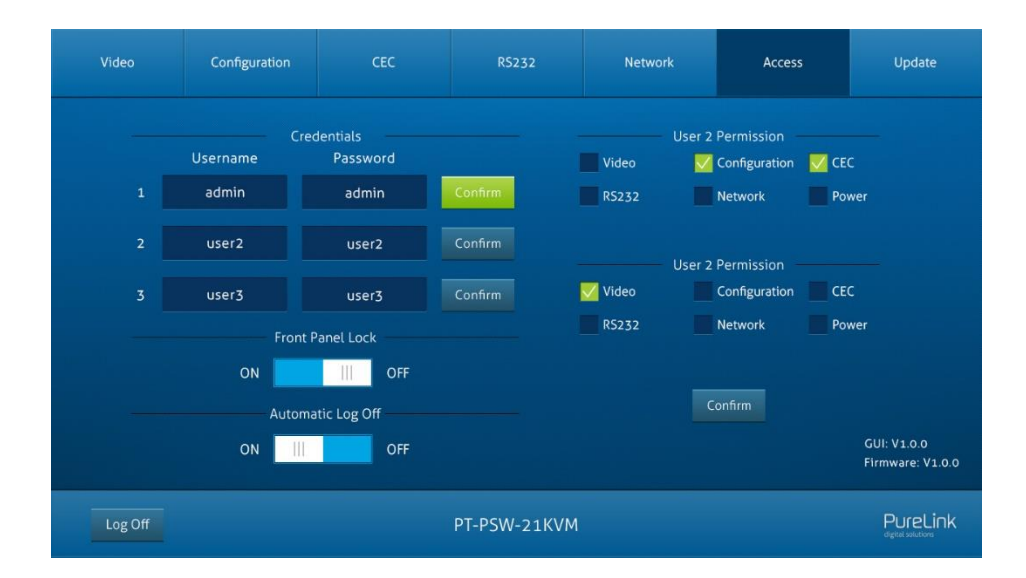

- ⚫ Modify the login username and password.
- ⚫ Lock or unlock the front panel buttons.
- ⚫ Enable or disable GUI automatic log-off mode.
- Configure accounts user2 and user3
- ⚫ Factory default reset

**PureTools** 

# <span id="page-20-0"></span>**5.7 Update Tab**

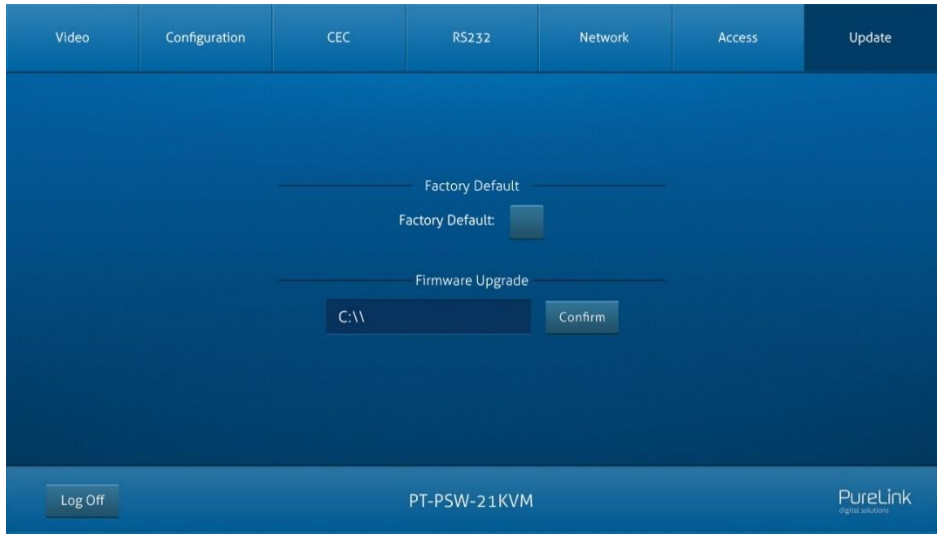

- ⚫ Factory Default: set the equipment to factory default setting.
- ⚫ Firmware Update: update FW to the equipment.

# PureTools

# <span id="page-21-0"></span>**6. RS232 Control**

# <span id="page-21-1"></span>**6.1 RS232 Control Software**

Here take the software **docklight** as an example.

⚫ **Installation**

Please download the latest Software Version from the link below:

https://docklight.de/download/Docklight.zip

Then follow the installation wizard for installation on Windows 7 and 10.

After the installation, Docklight can be run for the first time and should look like the below screen shot:

Registration is not necessary unless you wish to save settings on exit, so unless you wish to register click on "OK" to close the window.

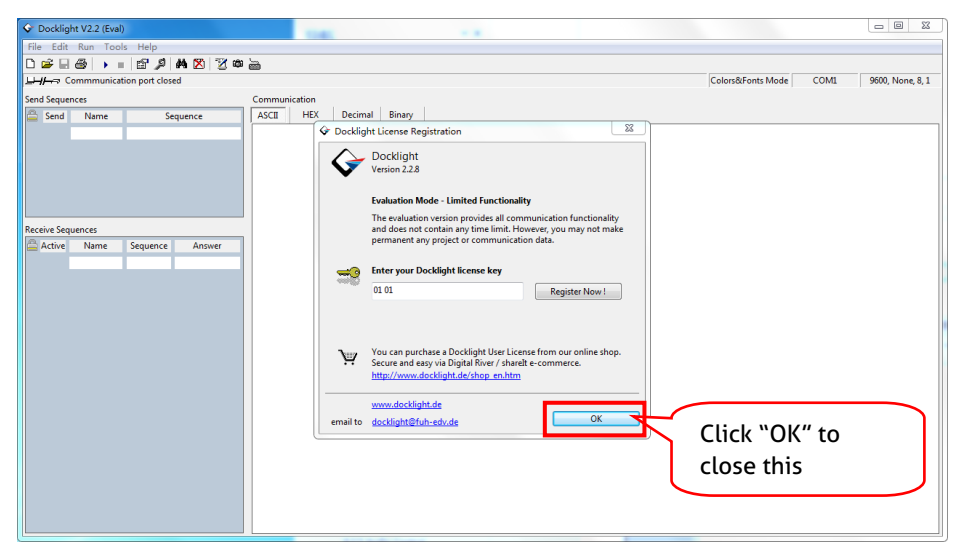

The next pop-up window can also be closed with "Continue". An empty project is enough to send and receive commands easily (The default setting is always "Start with a blank project / blank script")

# **PureTools**

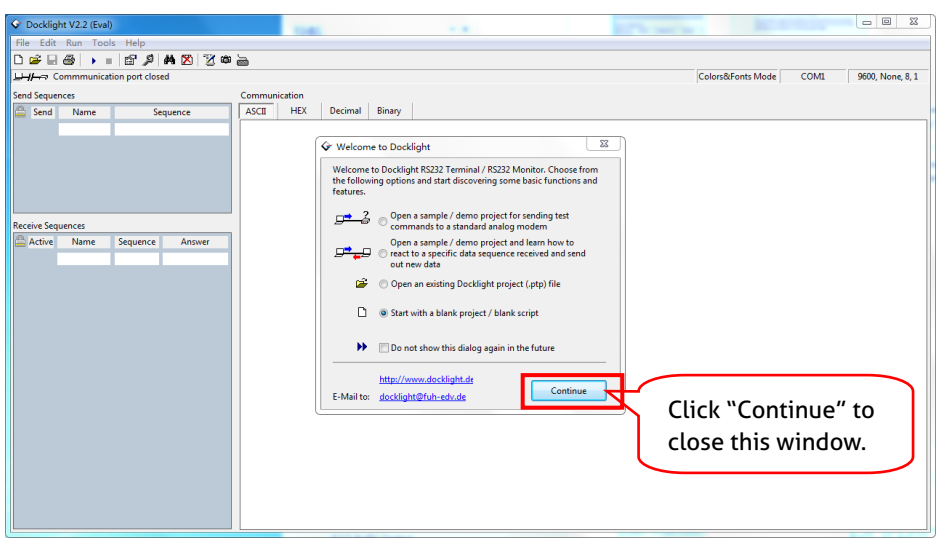

Now you are in the main view, where commands are sent and feedback is received.

The next step is to select the correct COM port of the PC. To do this, double-click on "COM1" in the corresponding setup window.

# **PureTools**

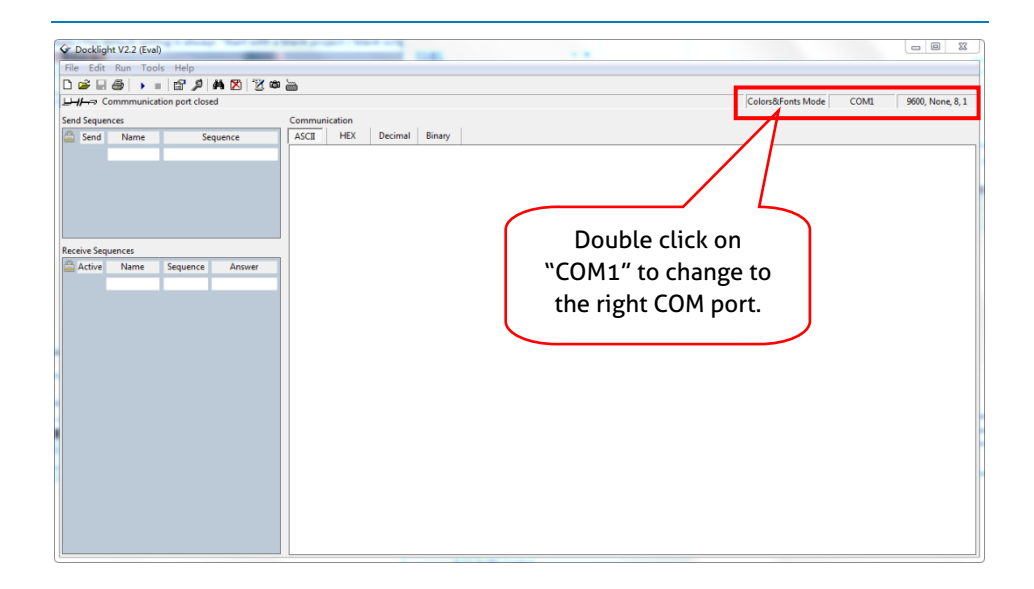

In the following window, select the drop-down menu labeled "Send / Receive on Comm Channel", select the appropriate COM port and then click on "OK" at the bottom right corner.

All other settings can be left at default for most applications, but refer to device RS232 settings to be sure.

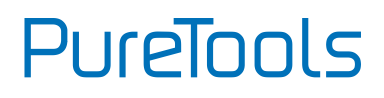

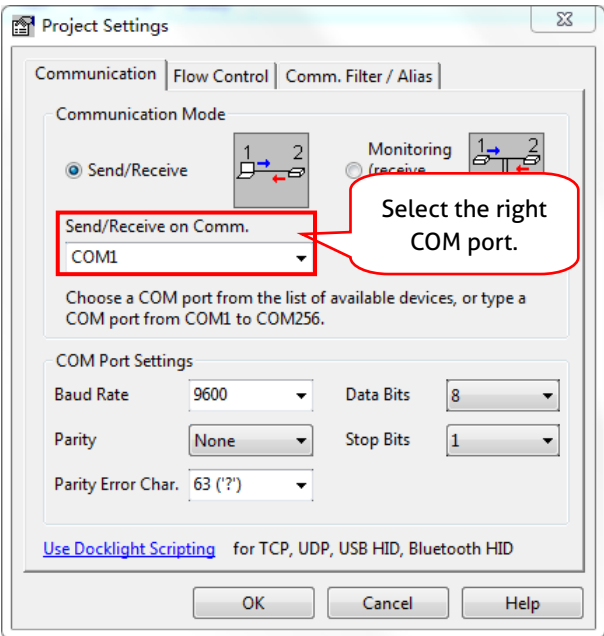

In order to be able to send commands, open communication with the device by clicking on "Play". **(1)**

Then the keyboard function must be activated, so that commands can be written in the "communication window". **(2)**

Finally enter the command, for example "50701%". This is then confirmed by pressing "Enter" to send. Any response from the connected device will appear in red. **(3)**

# **PureTools**

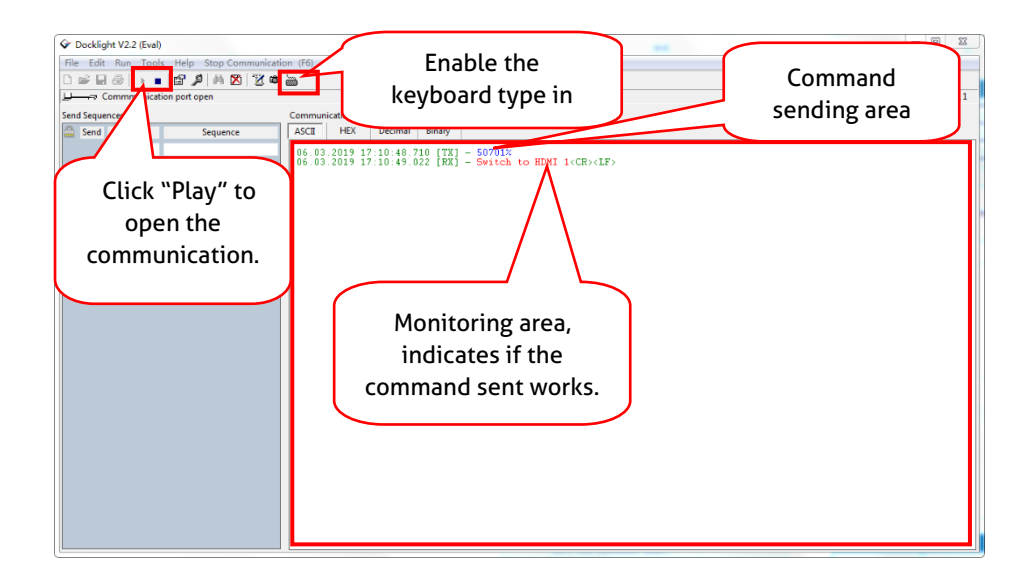

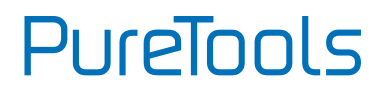

## <span id="page-26-0"></span>**6.2 RS232 Command**

Communication protocol: RS232 Communication Protocol

Baud rate: 9600 Data bit: 8 Stop bit: 1 Parity bit: none

**The switcher can be controlled by sending the following RS232 commands:**

#### **Note:**

- Please remember to end the commands with the ending symbols "." or ";".
- ⚫ Type the command carefully, it is case-sensitive.
- ⚫ All commands ended with "<CR><LF>".

#### <span id="page-26-1"></span>**6.2.1 System control**

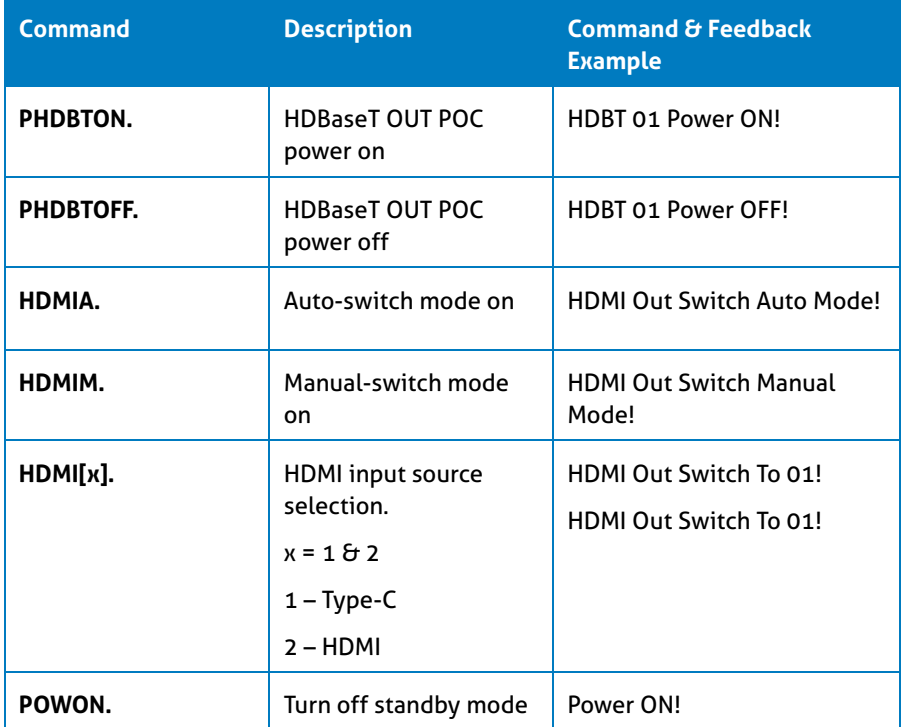

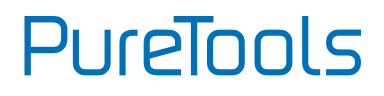

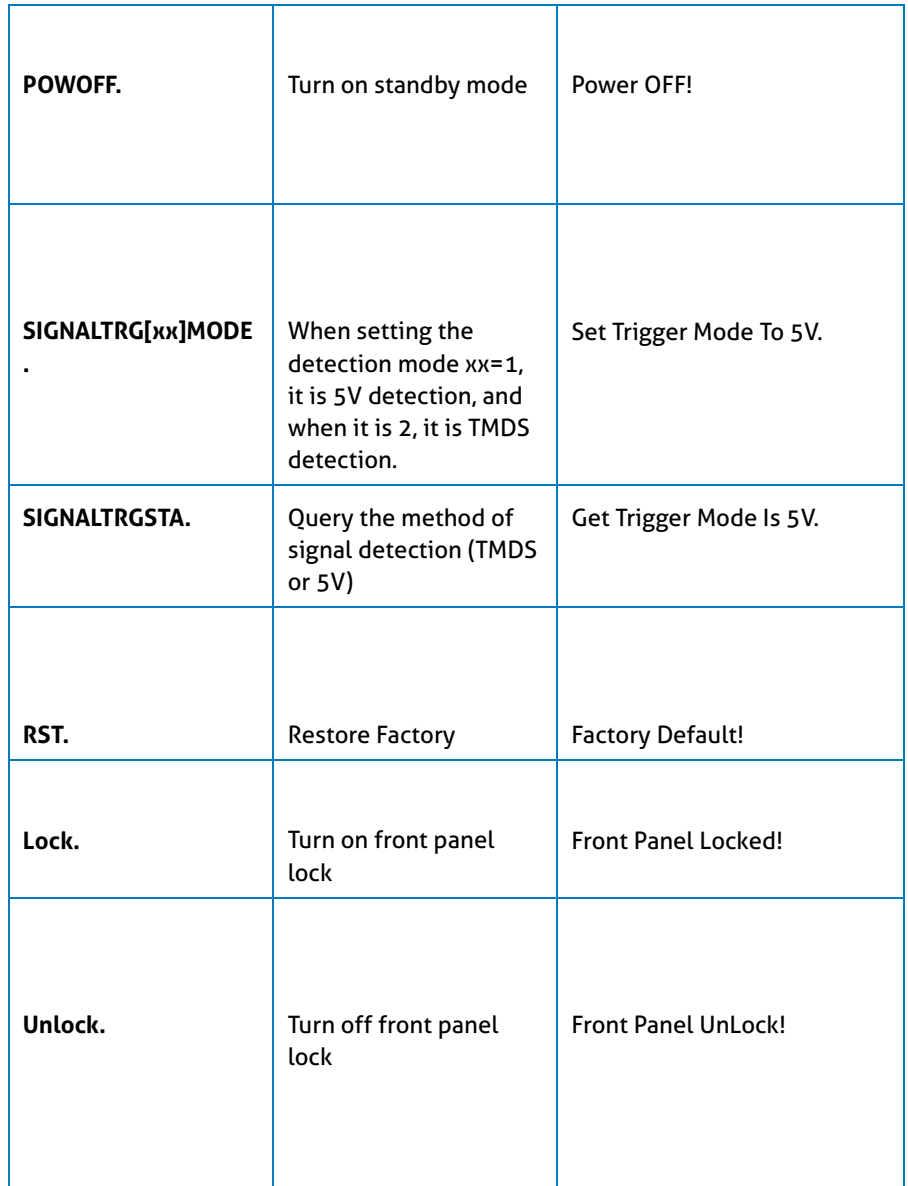

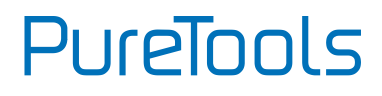

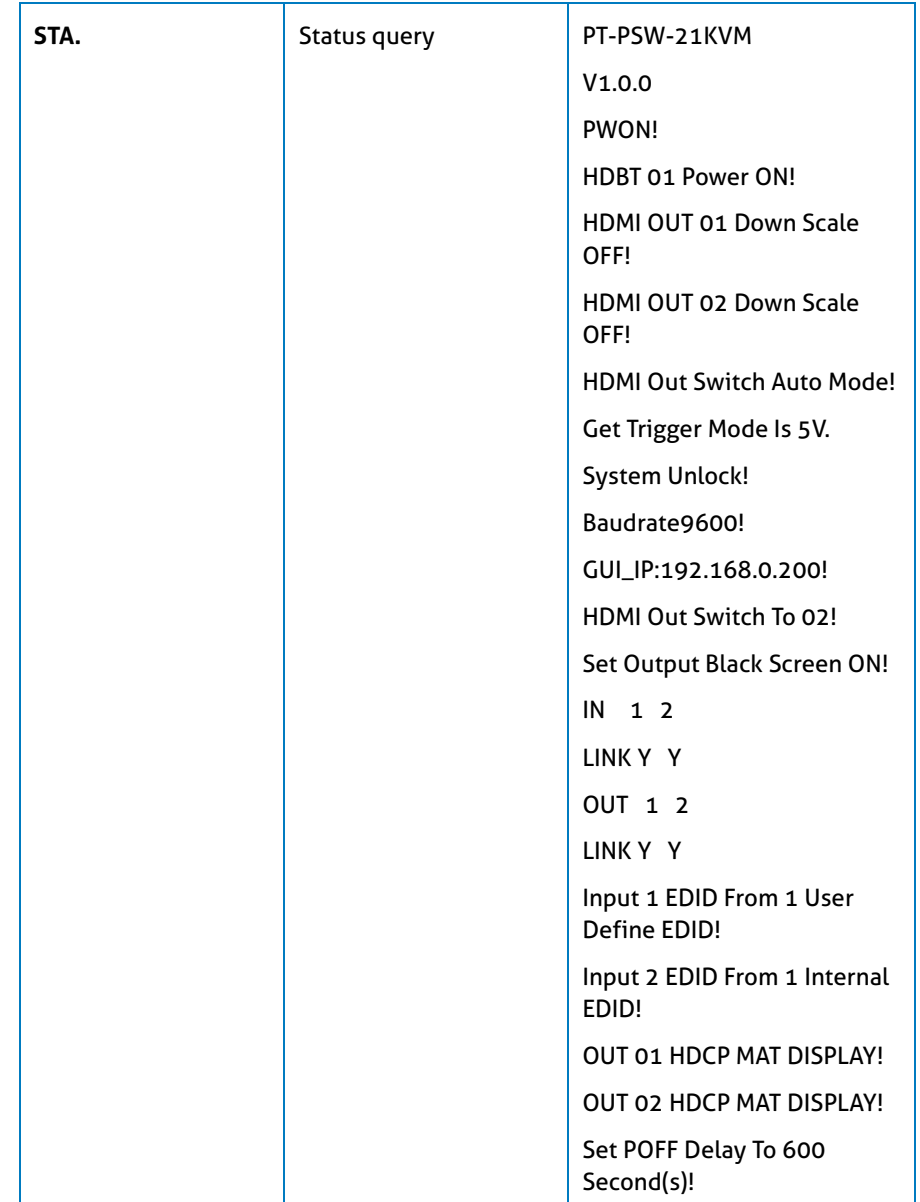

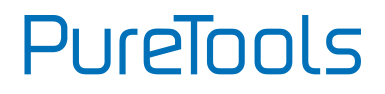

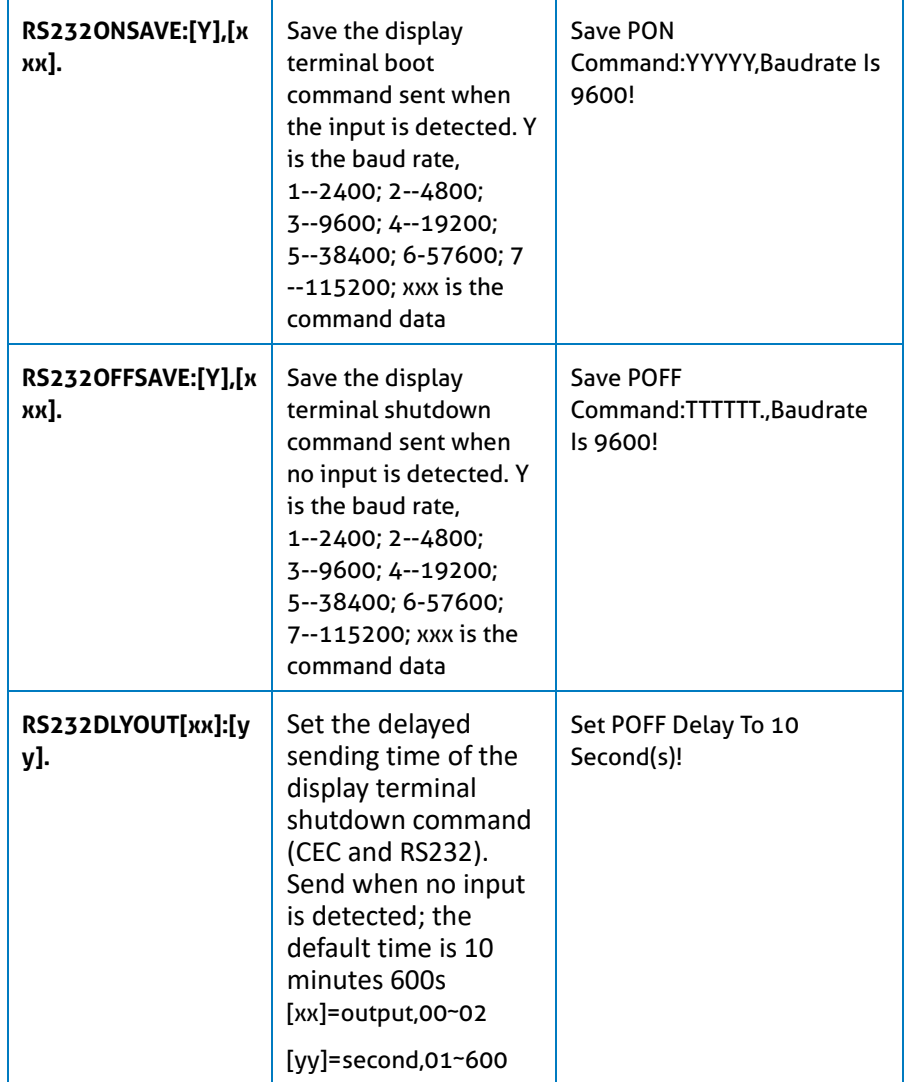

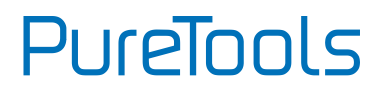

#### <span id="page-30-0"></span>**6.2.2 Source control**

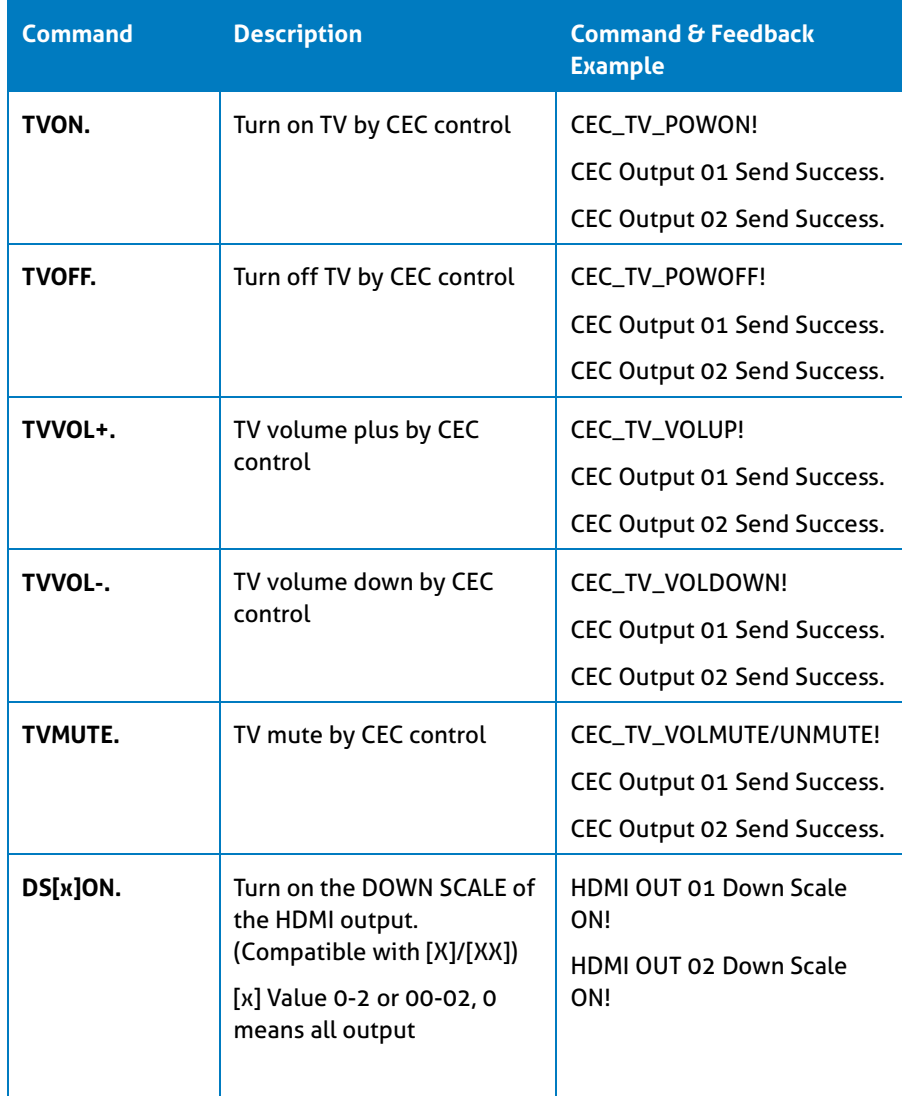

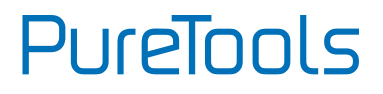

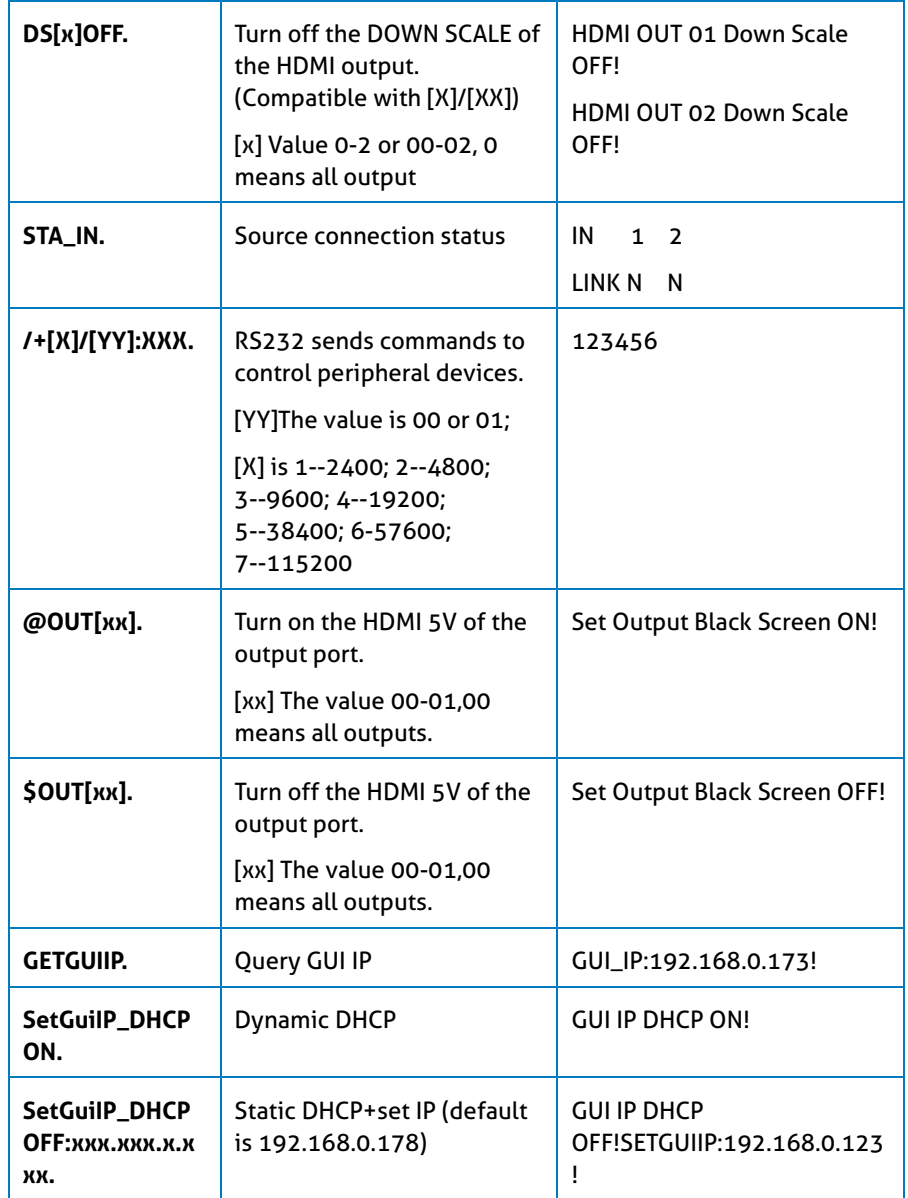

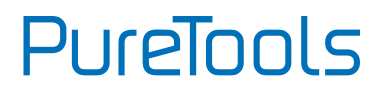

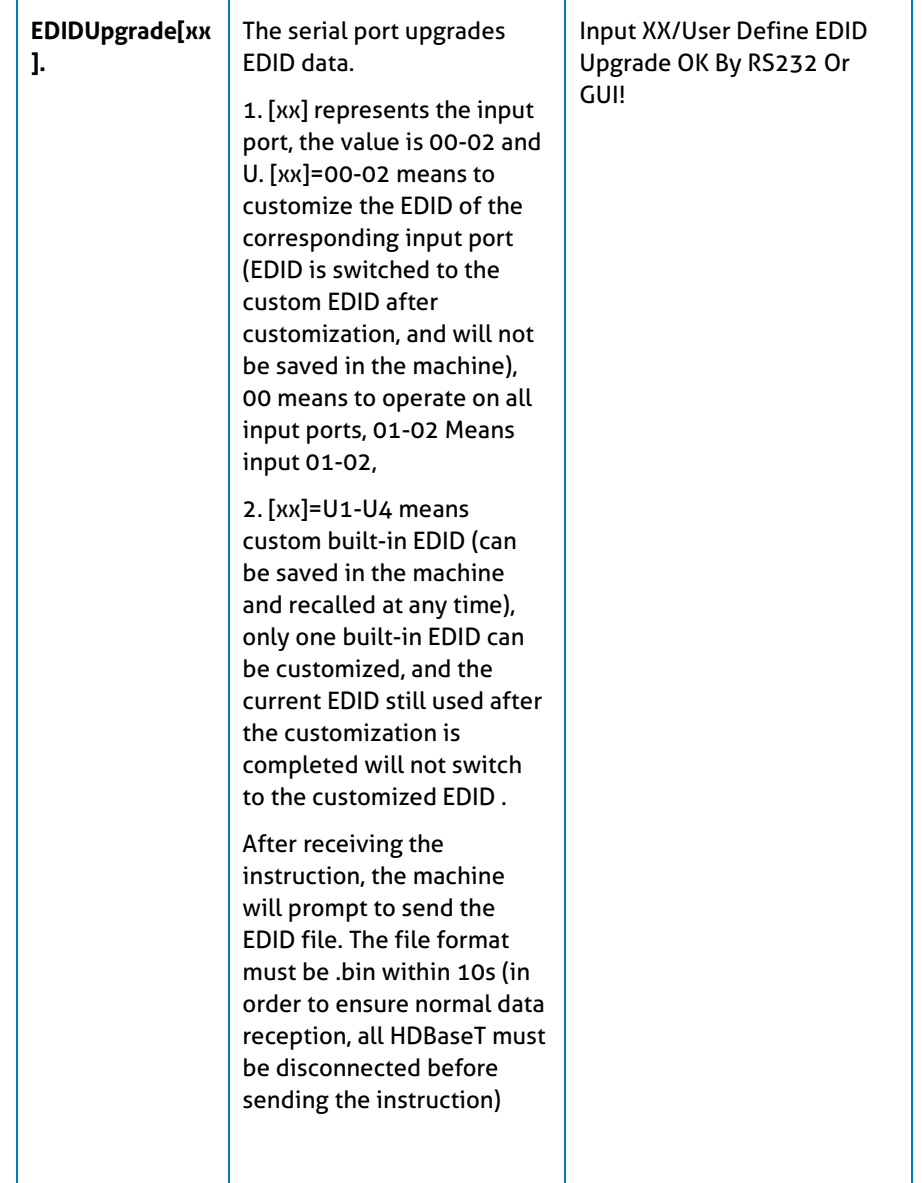

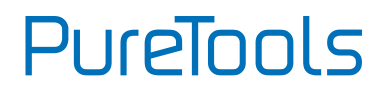

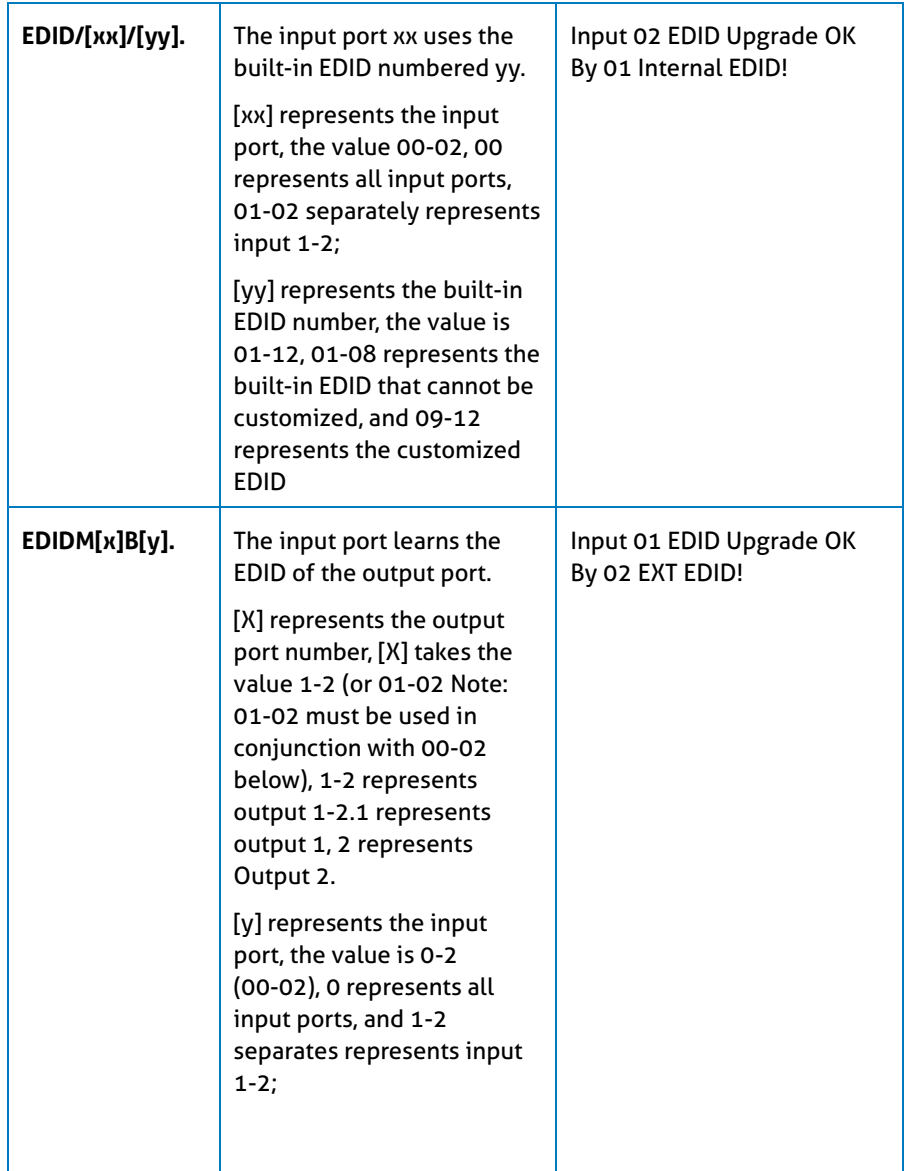

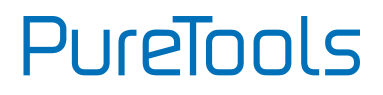

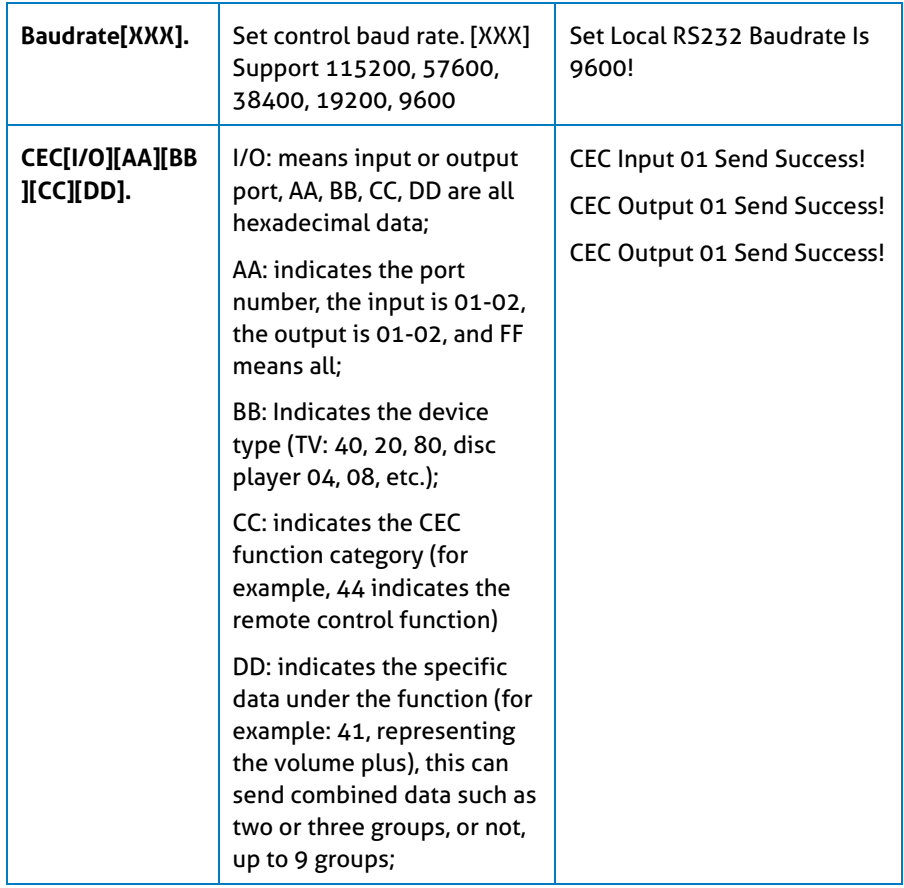

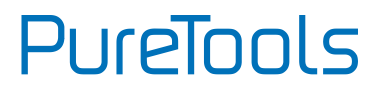

# <span id="page-35-0"></span>**7. System Diagram**

The following diagram illustrates typical input and output connections that can be utilized with the KVM switcher.

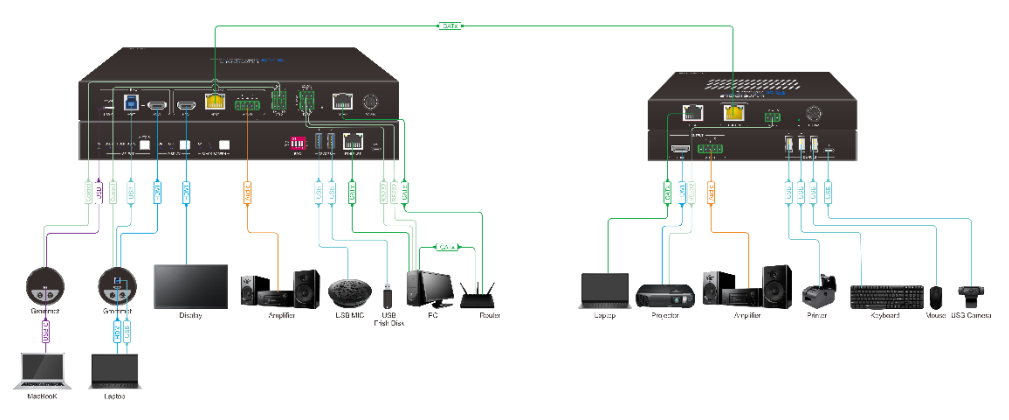

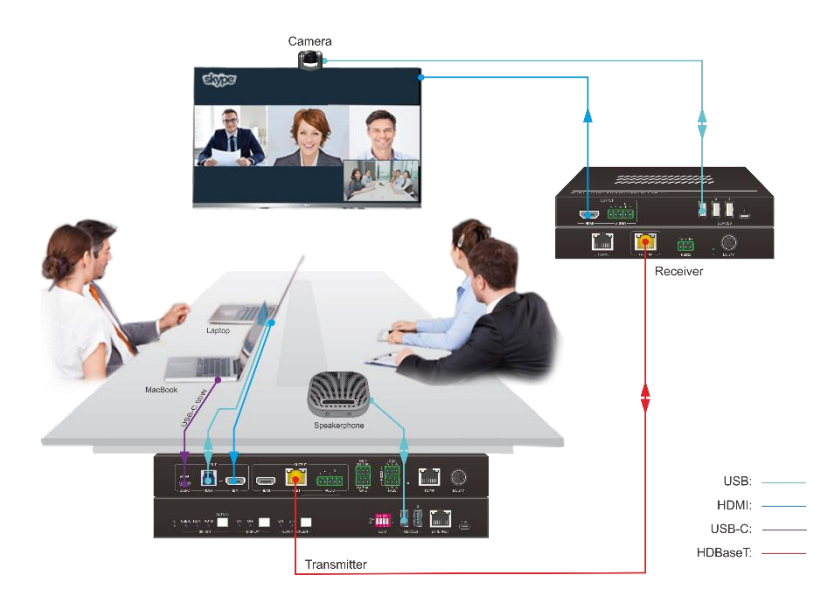

**PureTools** 

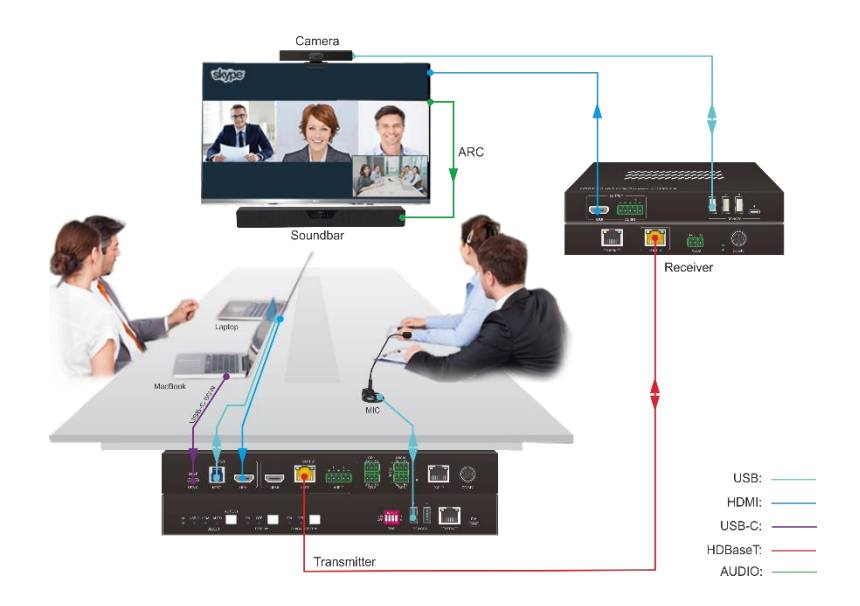

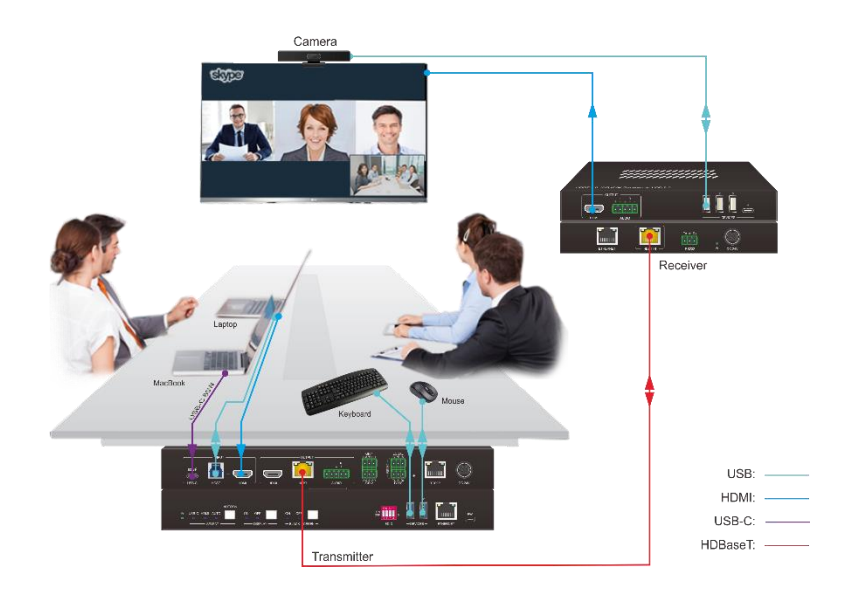

# PureTools

# <span id="page-37-0"></span>**8. After-Sales Service**

If there appear some problems when running the product, please check and deal with the problems referring to this user manual. Any transport costs are borne by the users during the warranty.

- **1) Product Limited Warranty:** This product will be free from defects in materials and workmanship for **three years** (The purchase invoice shall prevail). Proof of purchase in the form of a bill of sale or receipted invoice which is evidence that the unit is within the Warranty period must be presented to obtain warranty service.
- **2) What the warranty does not cover (servicing available for a fee):**
	- ⚫ Warranty expiration.
	- ⚫ Factory applied serial number has been altered or removed from the product.
	- ⚫ Damage, deterioration or malfunction caused by:
		- ⚫ Normal wear and tear.
		- ⚫ Use of supplies or parts not meeting our specifications.
		- ⚫ No certificate or invoice as the proof of warranty.
		- ⚫ The product model showed on the warranty card does not match with the model of the product for repairing or had been altered.
		- ⚫ Damage caused by force majeure.
		- ⚫ Servicing not authorized by distributor.
		- ⚫ Any other causes which does not relate to a product defect.
	- ⚫ Delivery, installation or labor charges for installation or setup of the product.
- **3) Technical Support:** For any questions or problems, contact your distributor or reseller and tell them the respective product name and version, the detailed failure situation as well as the formation of the cases.

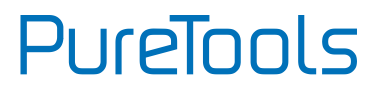

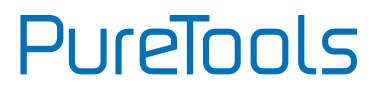

# <span id="page-39-0"></span>**Asking for Assistance**

**Technical Support:** Phone: +49 5971 800299 - 0 Fax: +49 5971 800299 – 99

# **Technical Support Hours:**

8:30 AM to 5:00 PM Monday thru Thursday 8:30 AM to 4:00 PM Friday

#### **Write to:**

PureLink GmbH Von-Liebig-Straße 10 D - 48432 Rheine www.purelink.de info@purelink.de